Log into your gmail account using your school email address

Open a new browser tab and go to www.youtube.com

### Click on Sign in

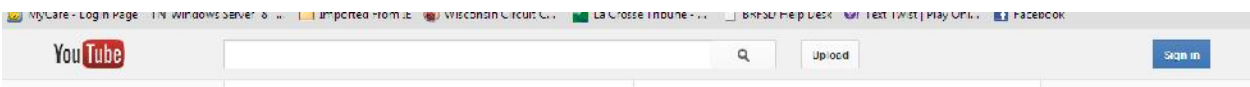

### Enter your password

If you get the Welcome to YouTube! Screen, click on Next in the lower right corner

Uncheck all of the recommended channels except YouTube for now – you can go back later and select what you want

Click on Save

Go to the upper right corner of the screen where your email address and avatar are – click on the down arrow beside your avatar

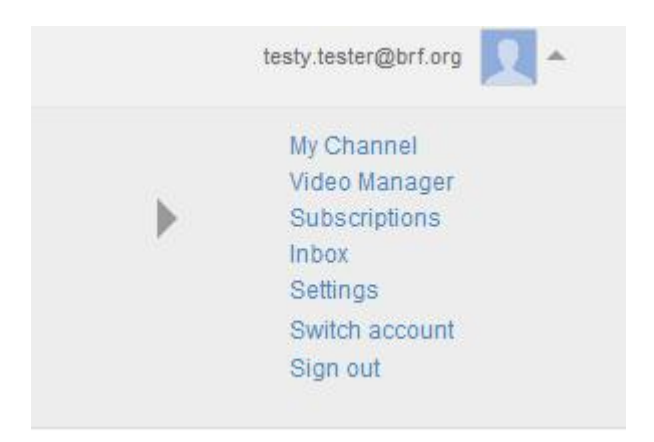

Click on My Channel

If you're lucky, you'll get this screen :

## Create your YouTube channel

Creating a YouTube channel lets you upload videos, How you'll appear on YouTube create playlists and respond to videos with Username: comments. Learn more **Upload videos** Your username can contain only letters and numbers. Videos you upload to YouTube will appear on your channel if Gender you make them public.  $\left| \cdot \right|$  $\overline{\phantom{a}}$ **Create playlists** With a channel you'll also be able to create playlists. If you OK, I'm ready to continue make a playlist public it will be associated with your profile. Comment Your comments and likes will be associated with your profile. You can control if they appear on your channel by adjusting the sharing settings here.

Enter a username that is all one word  $-$  letters and numbers only  $-$  anything with a space or other characters will NOT work and it's very hard to change. Select your Gender and click on OK, I'm ready to continue. Email me with your username so I can add it to the allowed list.

If you did not get the previous screen, it gets a bit more complicated. There does not seem to be any rhyme or reason as to which screen comes up, I've tested this with several test accounts and get a different screen or different options each time. Please read the following steps and see which one applies to you.

If you have already created a channel, but it has spaces in the name, please click in the dropdown box by your avatar again and go to Settings. You should then see this page :

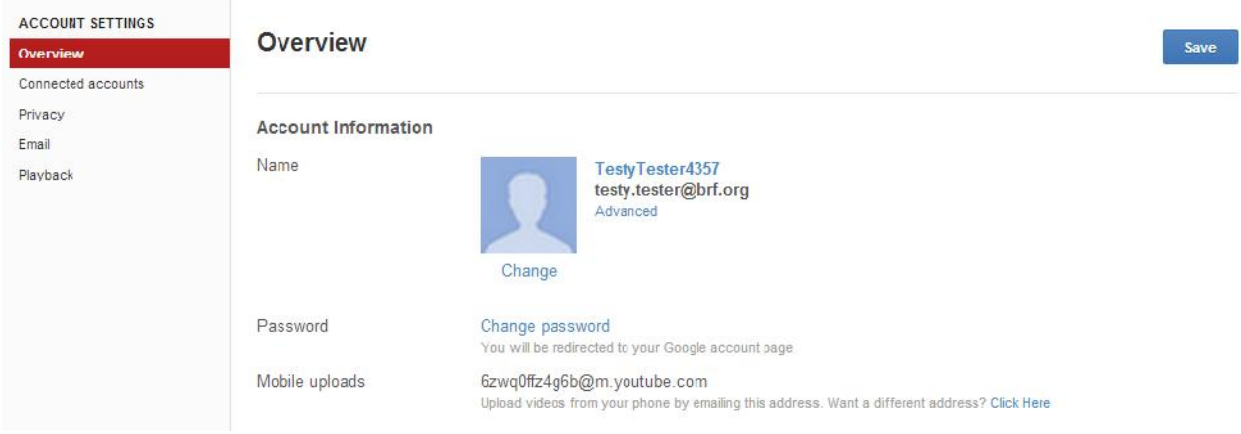

Click on the Advanced link below your email address

### You should then see this screen :

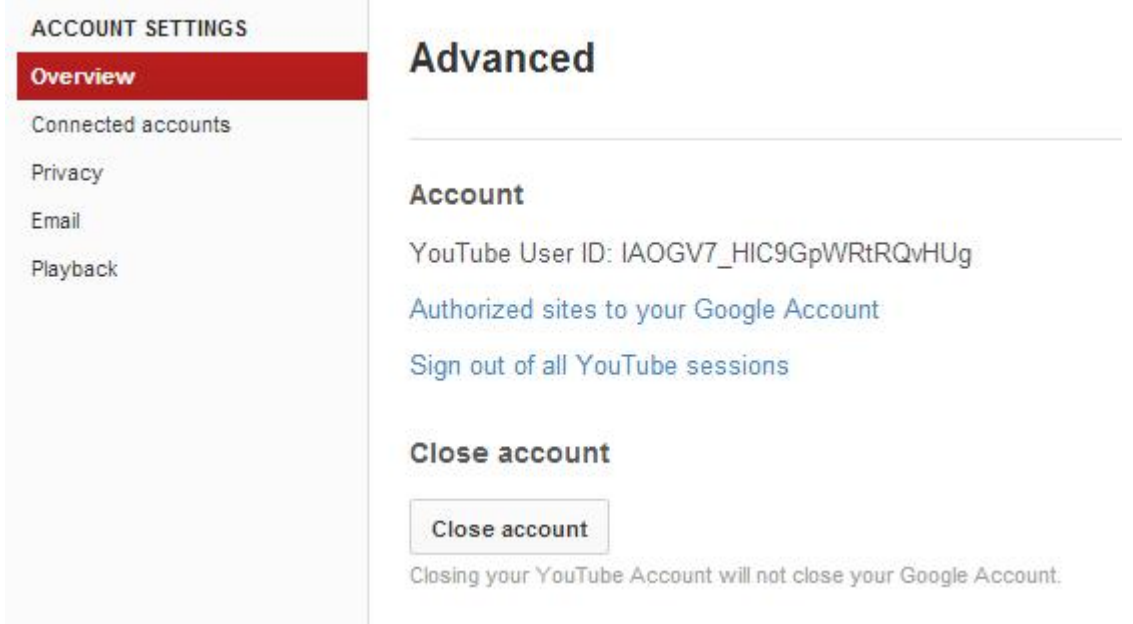

Click on Close account

You should then get taken back to a screen with your email address. Enter your password again.

You may get another screen asking if you want to close your account. Click on Close Account

Click on Sign in at the right top of the page

Follow the steps again to create an account – right click in the down arrow and choose My Channel, enter a username and choose your Gender and click OK, I'm ready to continue.

If you're still unable to change your channel name, you must delete your Google+ Profile before you can continue. Right click on the down arrow beside your avatar and go to Settings. At the bottom of the page, you should see Delete profile and remove related Google+ features. If you have a lot of stuff in your Google+ profile, this will delete all of it – permanently – you will have to recreate everything.

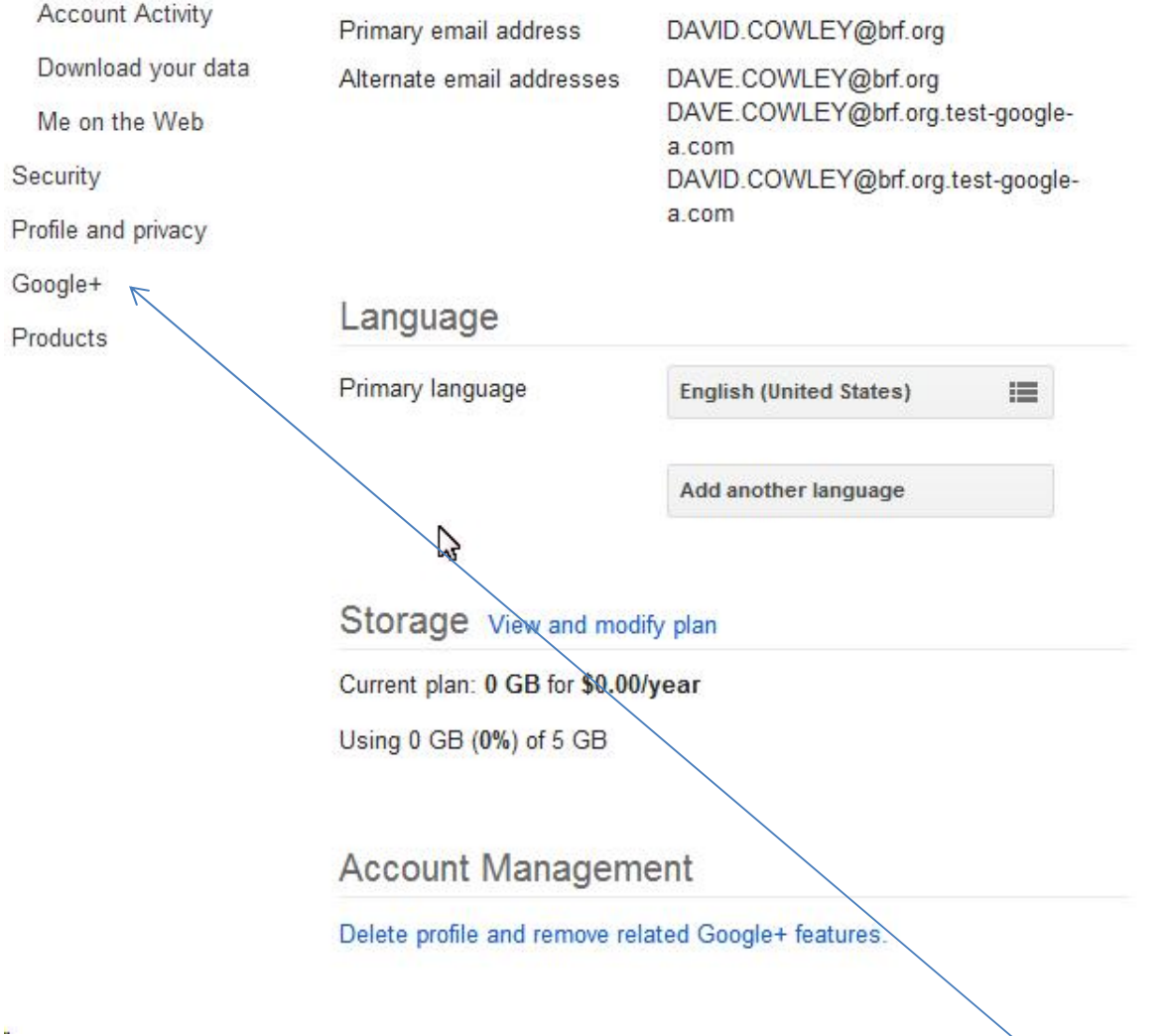

If the option to Delete your profile isn't at the bottom of the page, then click on the Google+ icon in the list on the left.

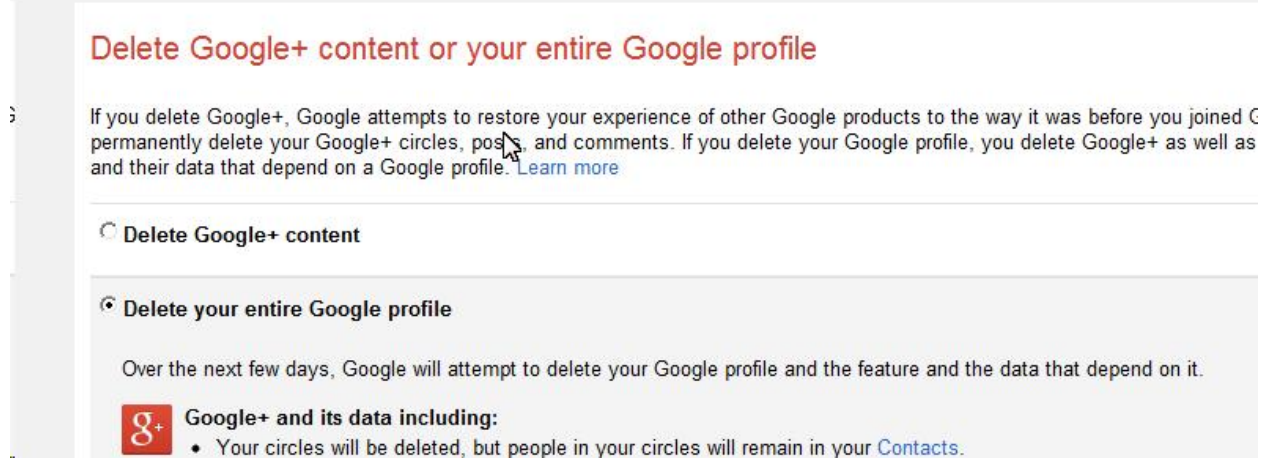

Choose the option to Delete your entire Google profile

At that point, you should see this screen – click on the *click here* link by To use a business or other name

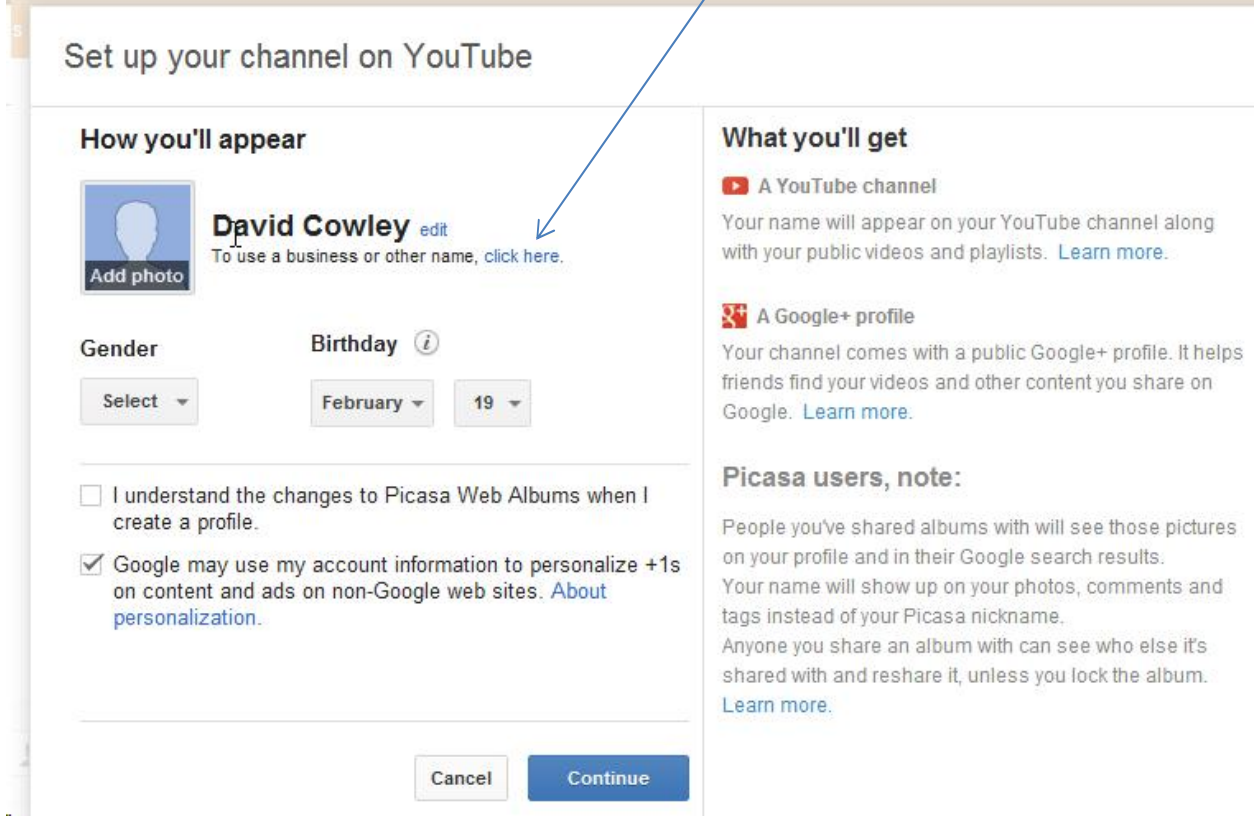

You should now see this screen :

# Set up your channel on YouTube

Choose a username for this YouTube channel. The name will appear on your channel, along with public videos and playlists for your business, band, or show. About channels.

Want to create a personal channel instead? Click here.

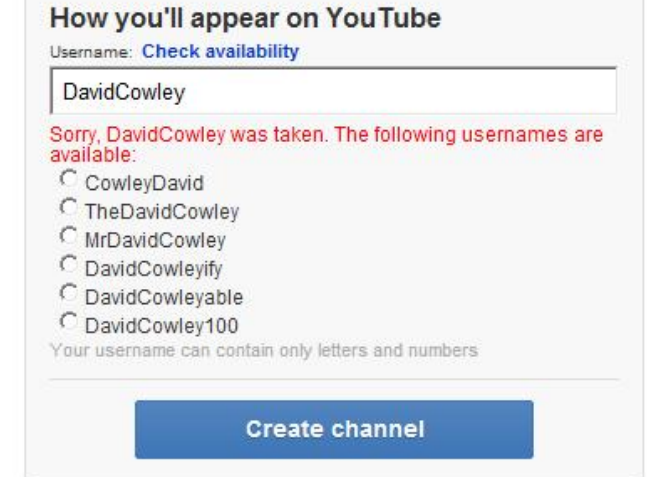

Enter your username as all one word and then click on Create channel

ピ

Again, send me an email with the username you create.